## **1 Maintaining Your Online Giving Account**

IMPORTANT: Please follow the instructions for creating your account before attempting to maintain your account.

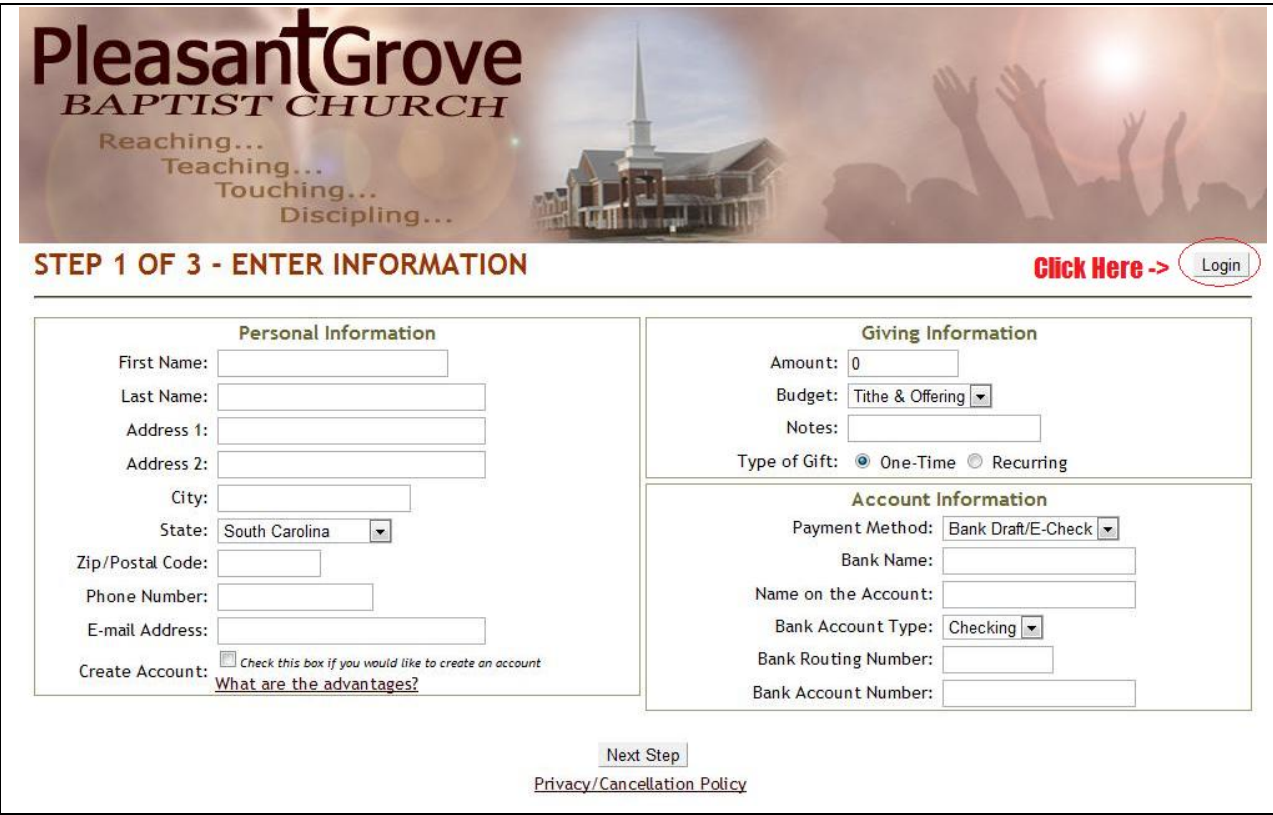

## **1.1 Login**

Please perform the following steps to Login to your account.

1. Click on the Login button. You will be redirected to the login Window.

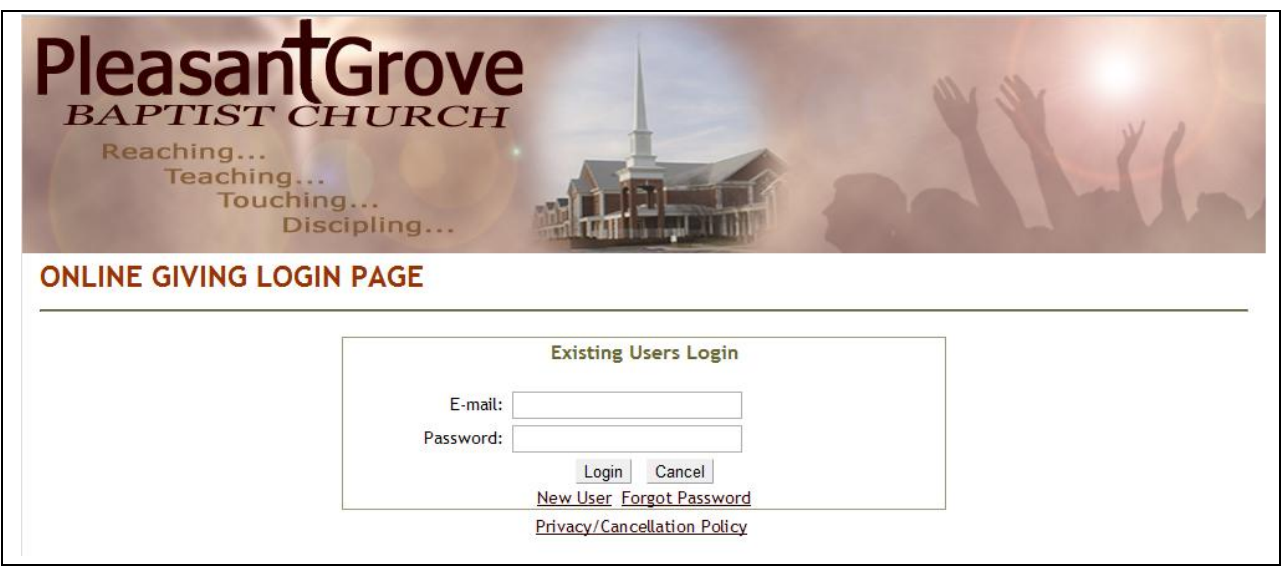

- 2. Enter the email address and password you used when creating your online giving account and click the Login button.
- 3. Upon successful entry, you will be redirected to your account home page. This screen is the basis for changing your profile or gifts.

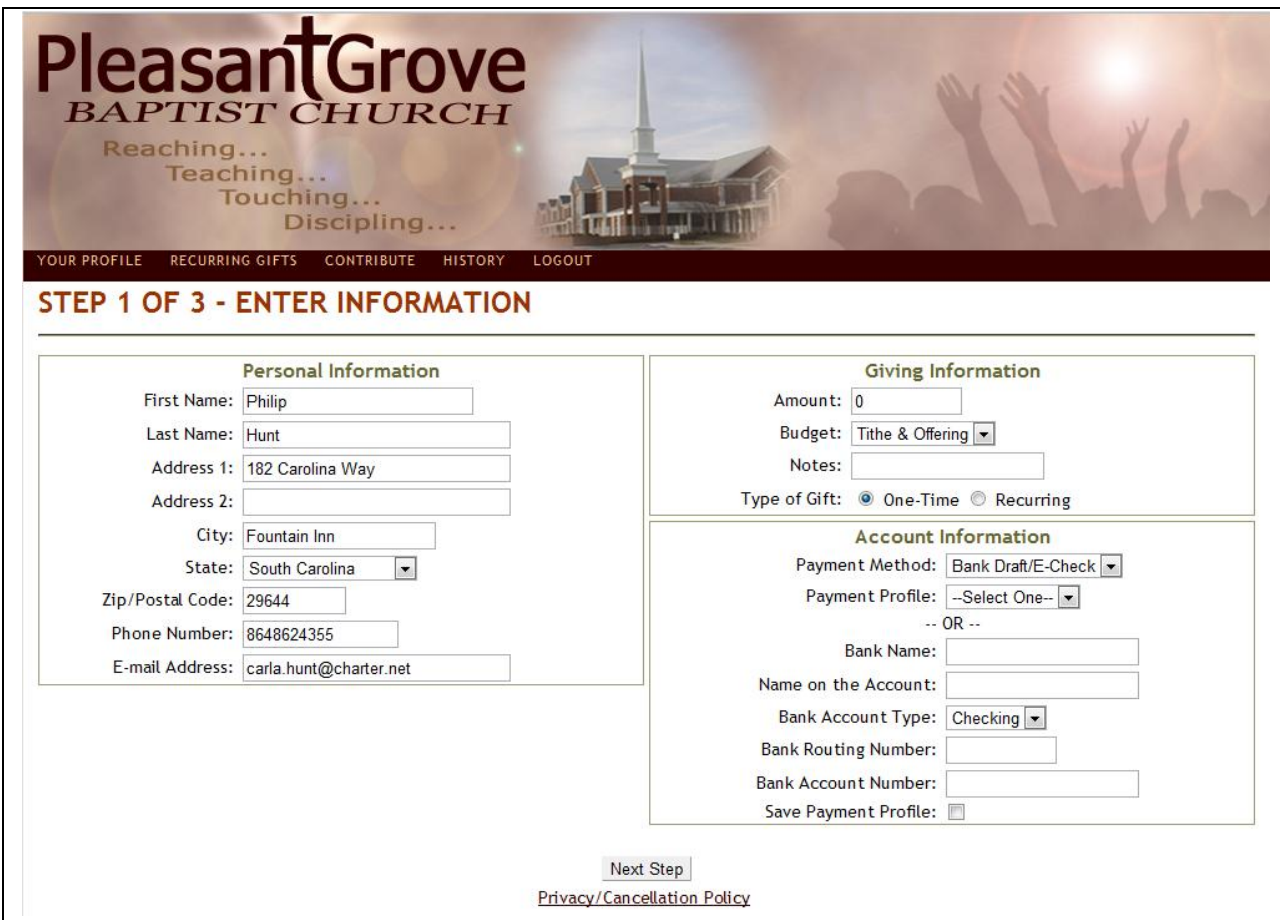

## **1.2 Making A Gift**

Since your profile has been setup, it becomes very easy to make a one time or recurring gift using one of your saved accounts.

- 1. Enter the payment amount. The steps are exactly the same as the steps taken when creating the account initially. Select the type of Gift – One Time or Recurring
	- a. One-Time Gift. Enter the following information

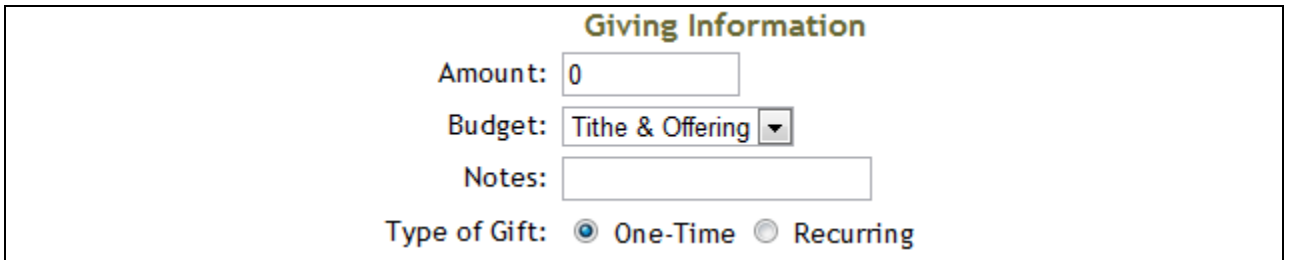

- i. Amount Dollar amount of the gift.
- ii. Budget Which budget such as Tithe & Offering or Building Fund
- iii. Note An optional note. This note will be available for you to view in your online giving history.
- b. Recurring Gift. Enter the following information

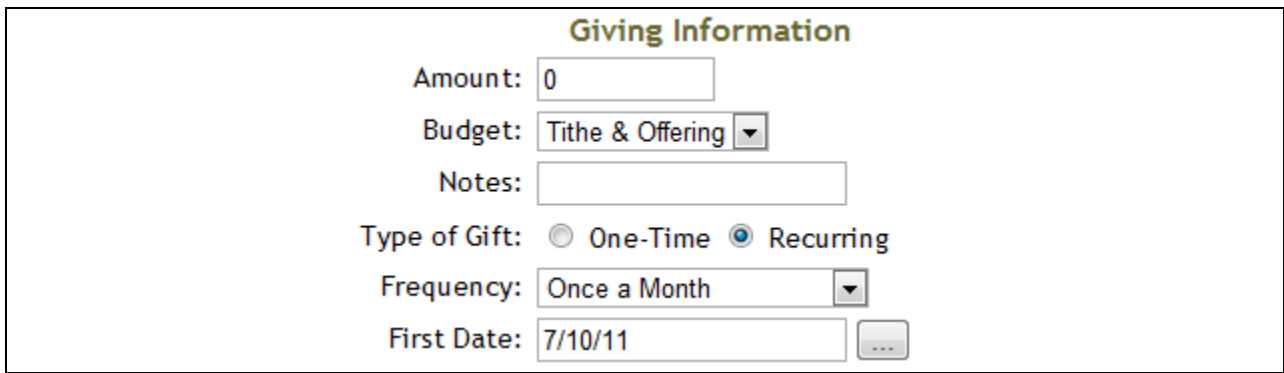

- i. Amount Dollar amount of the gift.
- ii. Budget Which budget such as Tithe & Offering or Building Fund
- iii. Note An optional note. This note will be available for you to view in your online giving history
- iv. Frequency Select the frequency of the recurring gift.
- v. First Date The date on which to begin giving.
- 2. Account Information. In most situations, you will be able to select an existing account from the Payment Profile drop down list. This will re-use the existing account information.

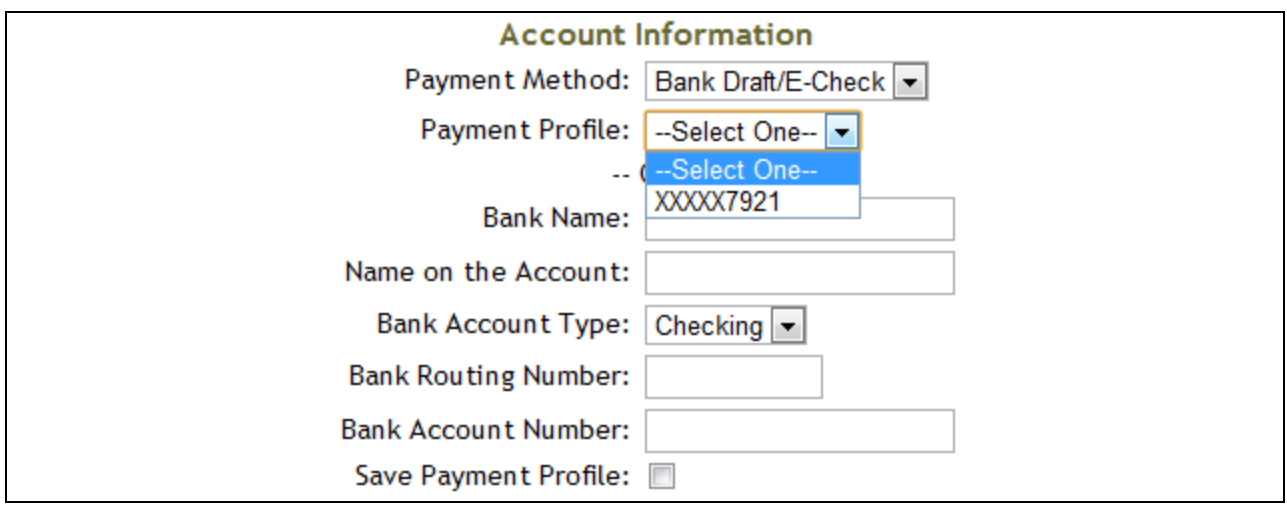

3. If you do not want to use an existing account, you can create a new account profile following the same steps you followed when initially creating your account.

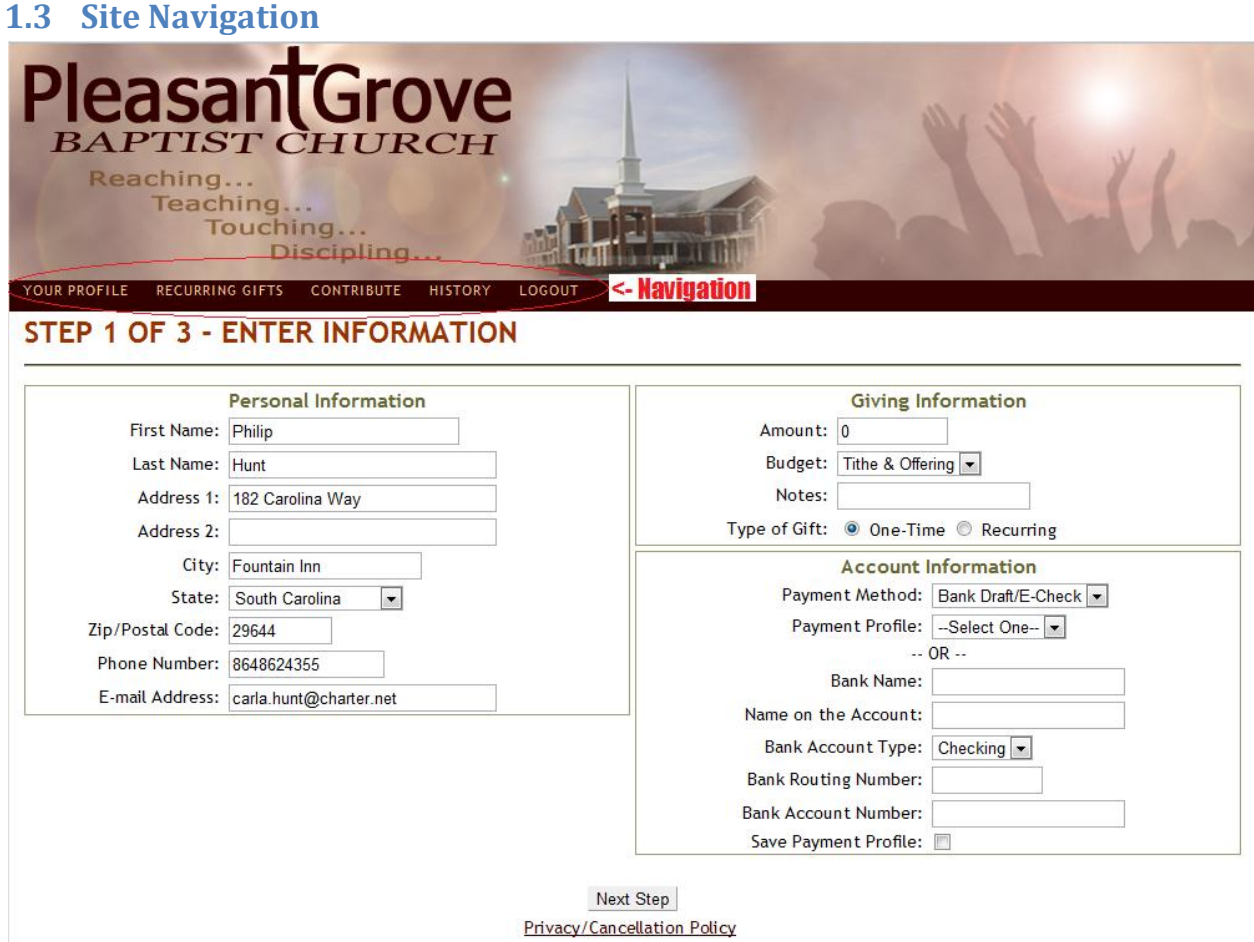

The site navigation links are highlighted in the image above with the following options available.

1. Your Profile. Use this link to change profile information such as your name, email address or password.

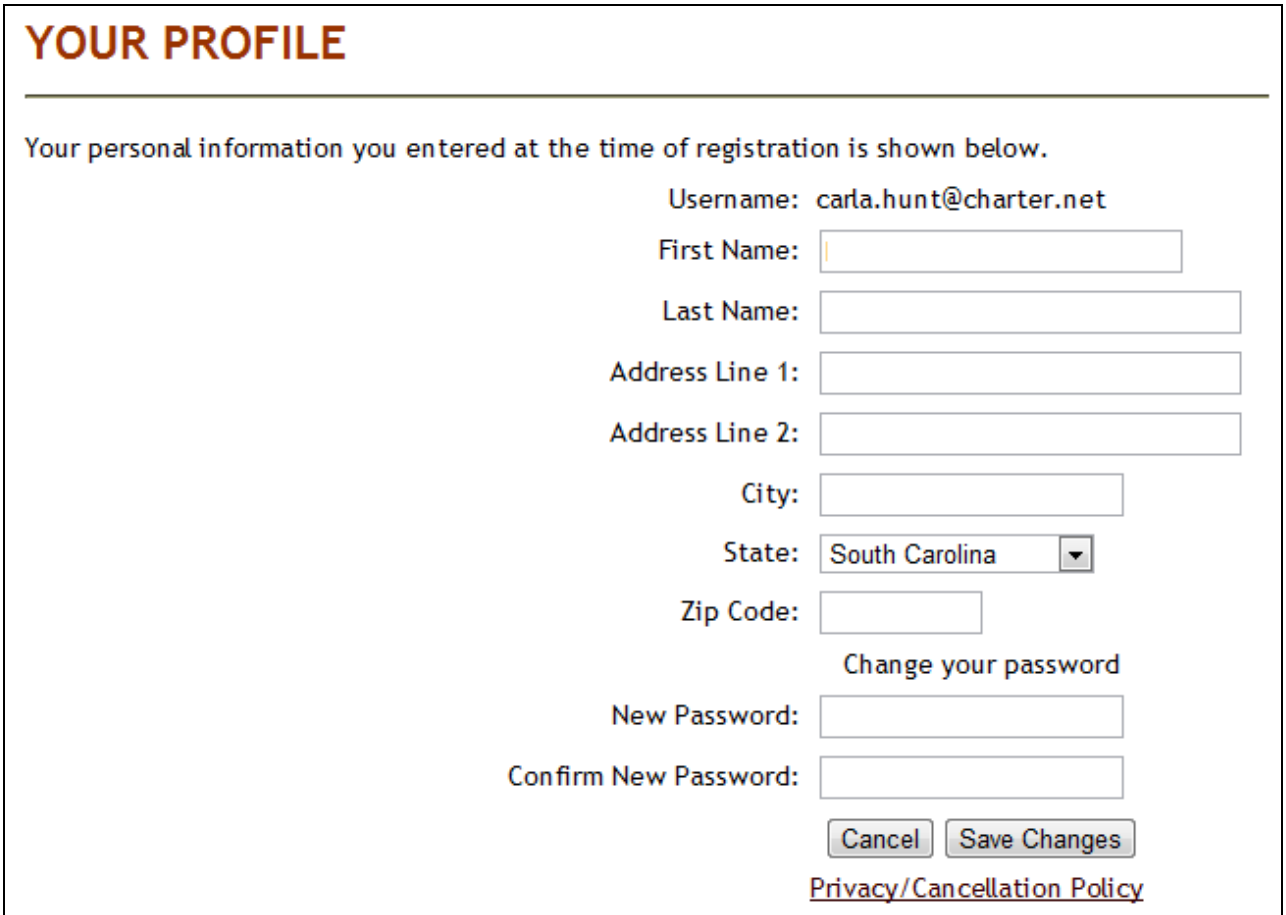

2. Recurring Gifts. This page displays any of the configured recurring gifts.

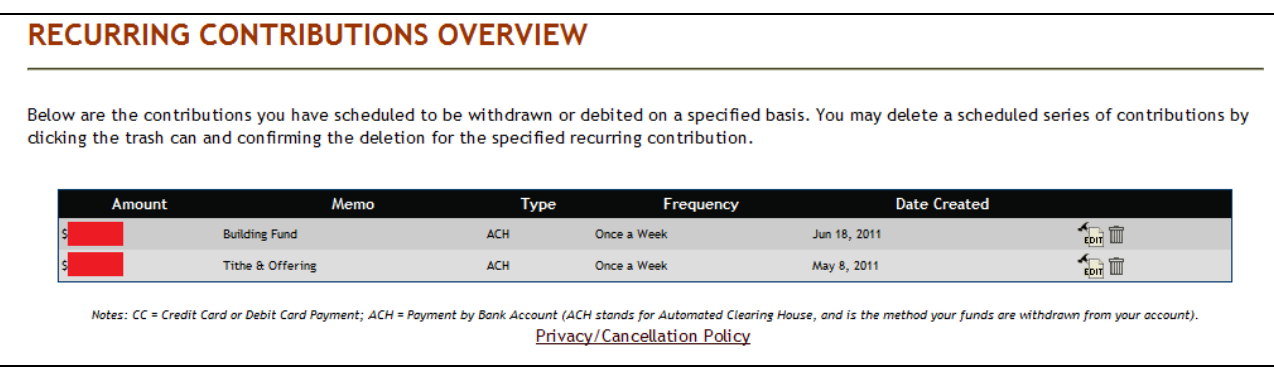

- a. Click the Edit icon to change the amount of the gift. To make other edits such as account number. Delete the gift and add a new recurring gift.
- b. Delete (Trash Can Icon). Click the Delete icon to delete this recurring gift.
- 3. Contribute. This takes you back to you account home page.

4. History. This screen let's you view your online contribution history. You can see all of the gifts that you made including one-time and recurring gifts.

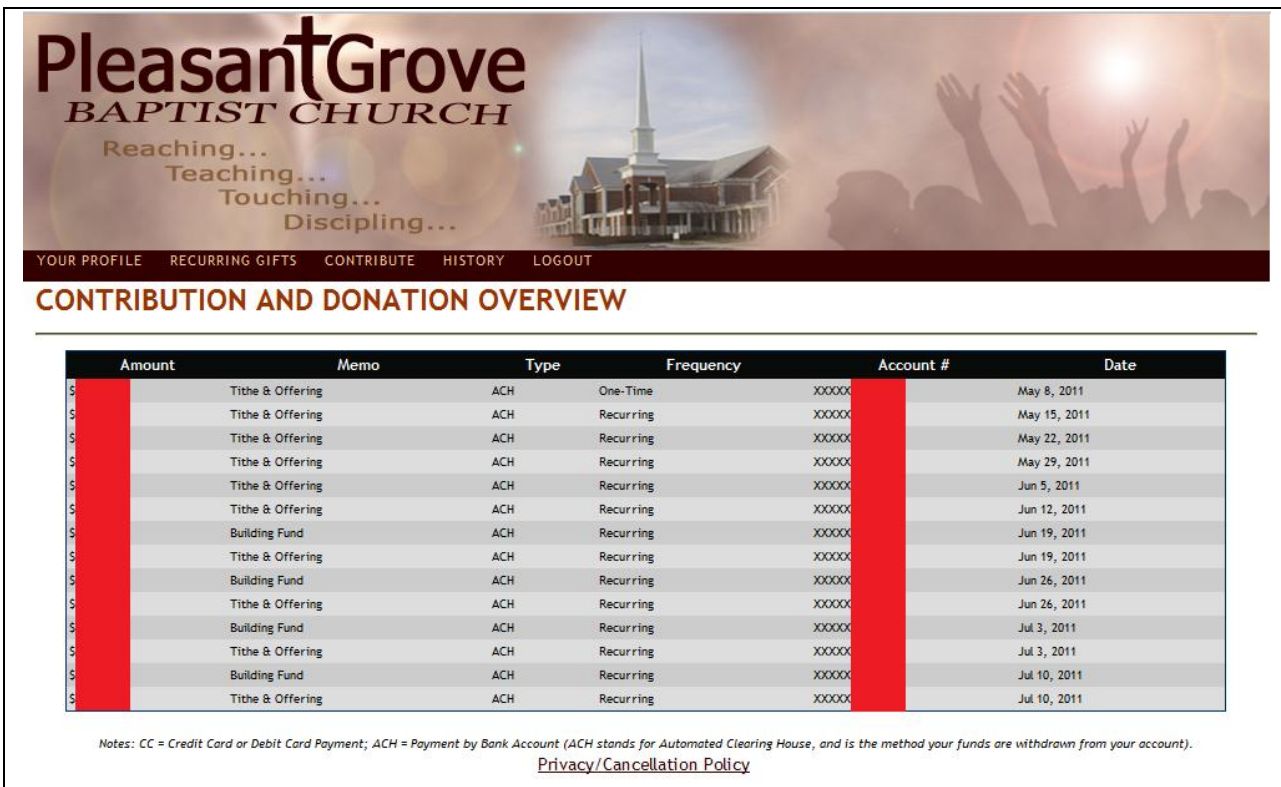